バッチファイルを右クリックして「管理者として実行」を選択します。

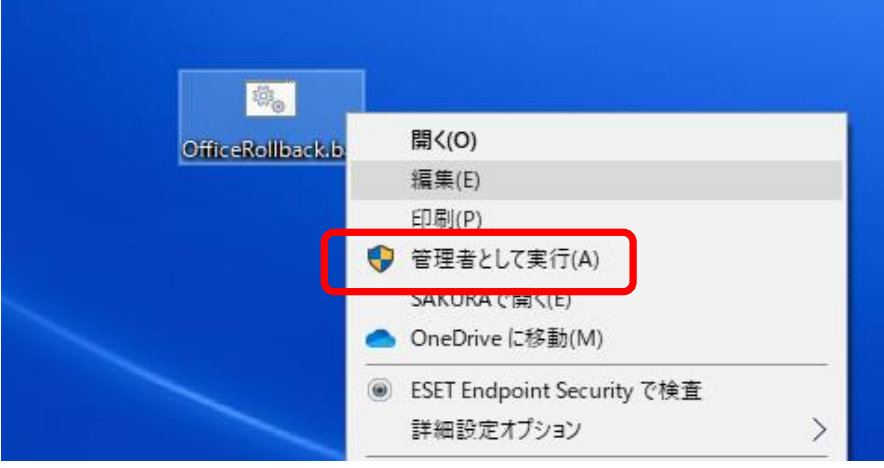

処理が終了するまでこのまま待ちます。

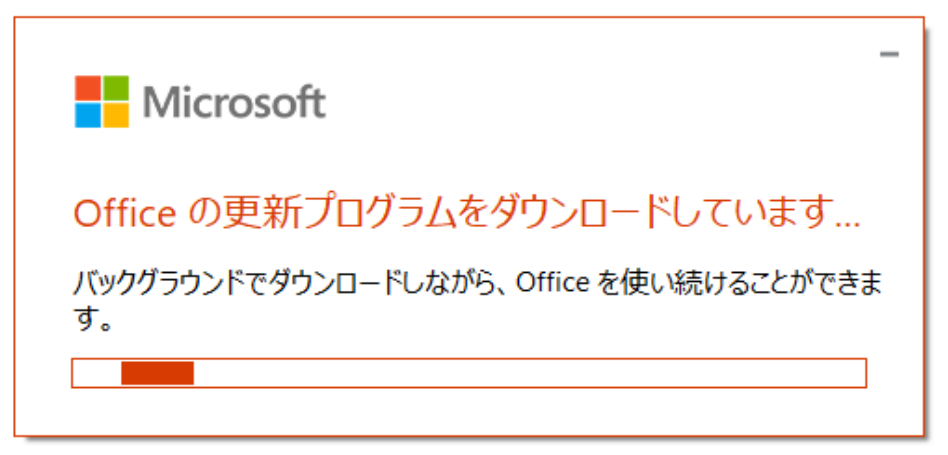

完了のメッセージが表示されたらダウングレード処理終了です。

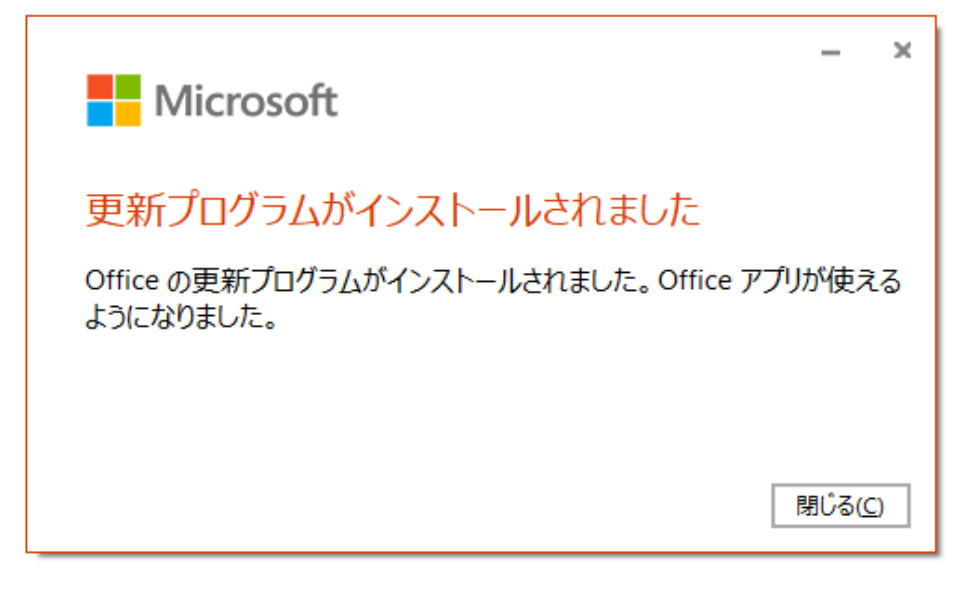

## スタートメニューから「Access」を起動します。

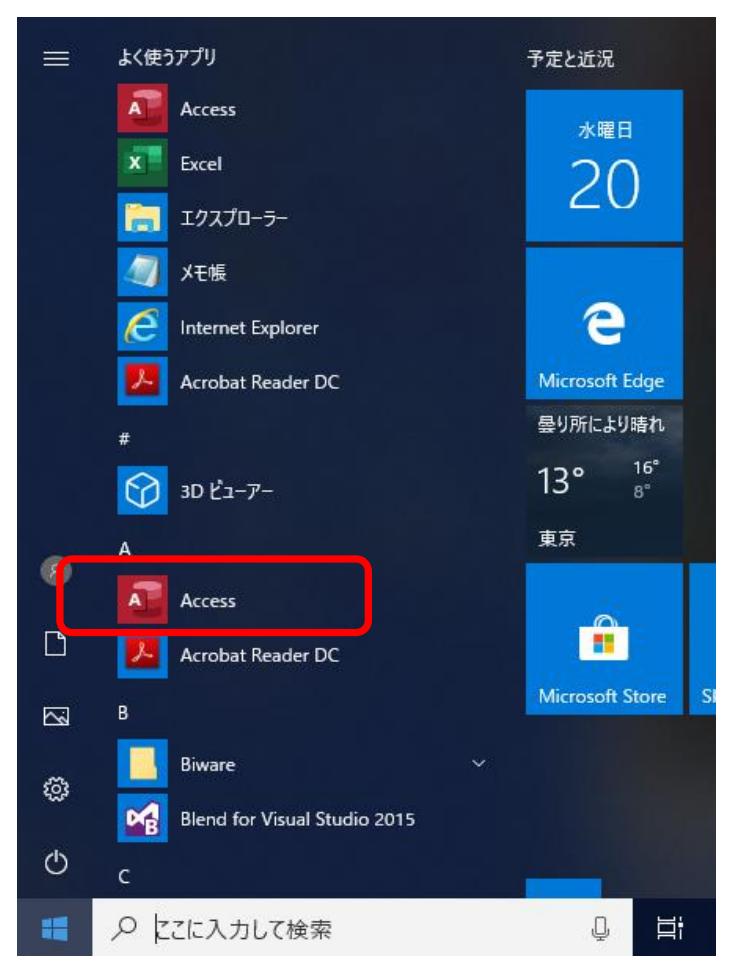

起動したAccessのメニューの「他のファイルを開く」をクリックします。

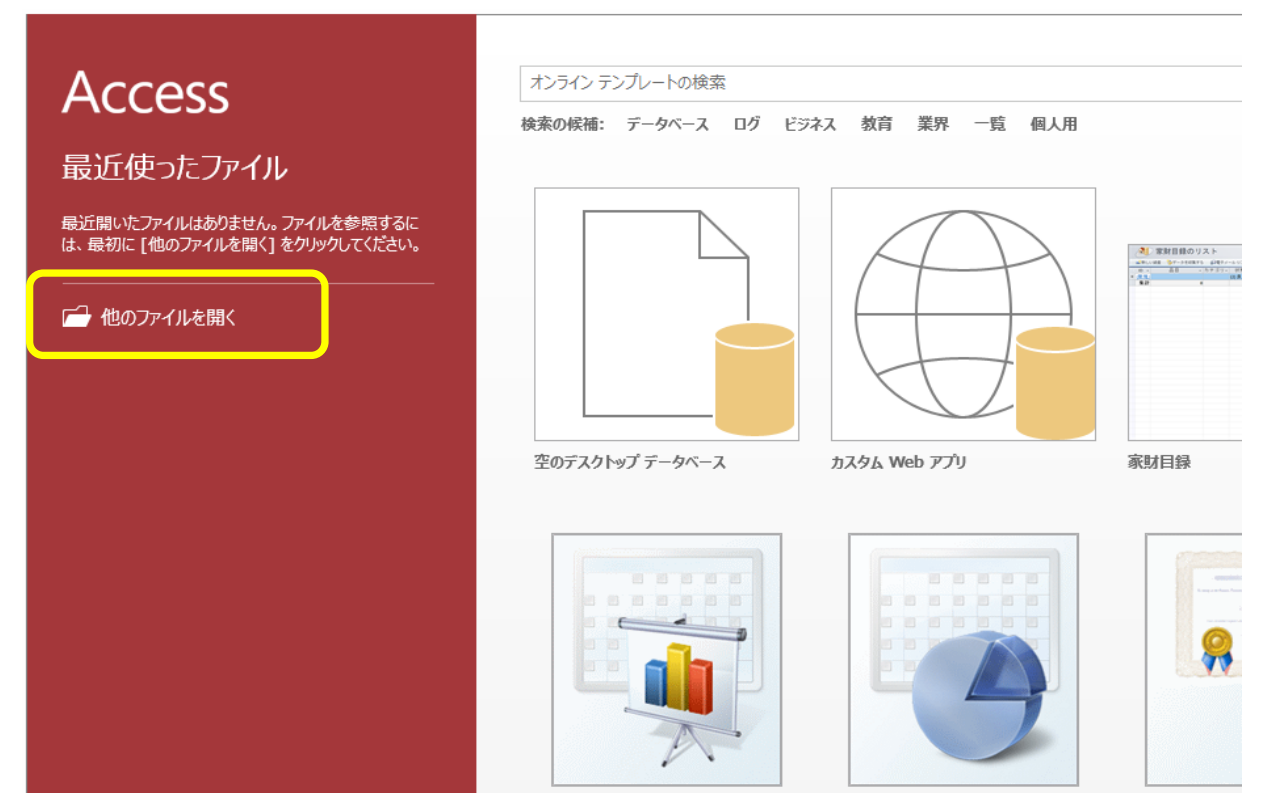

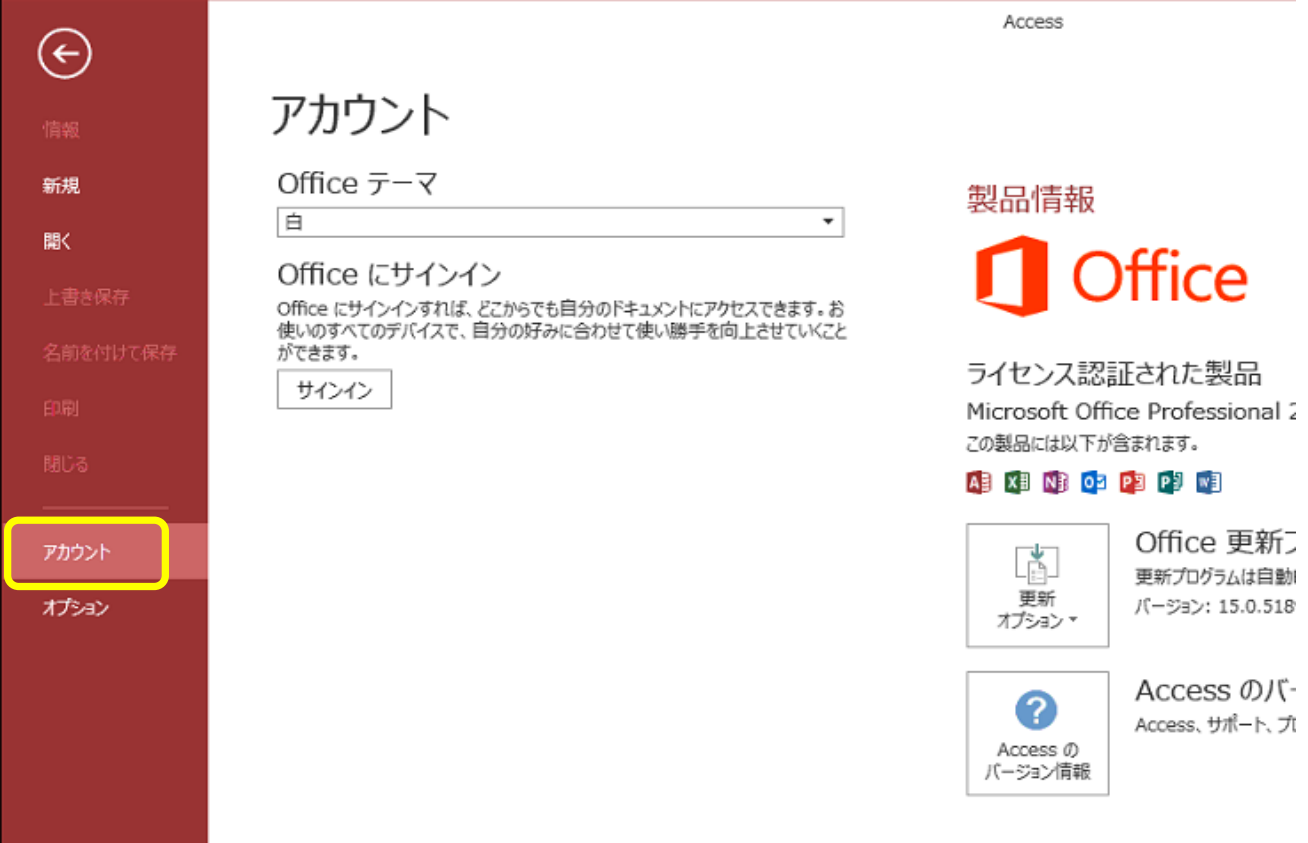

Office更新プログラムの「更新オプション」をクリックし、「更新を無効にする」を選択します。

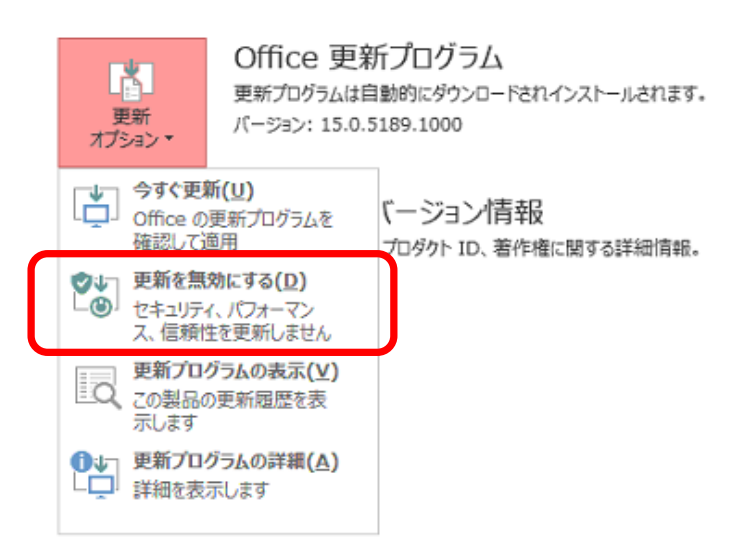

「はい」を選択します。

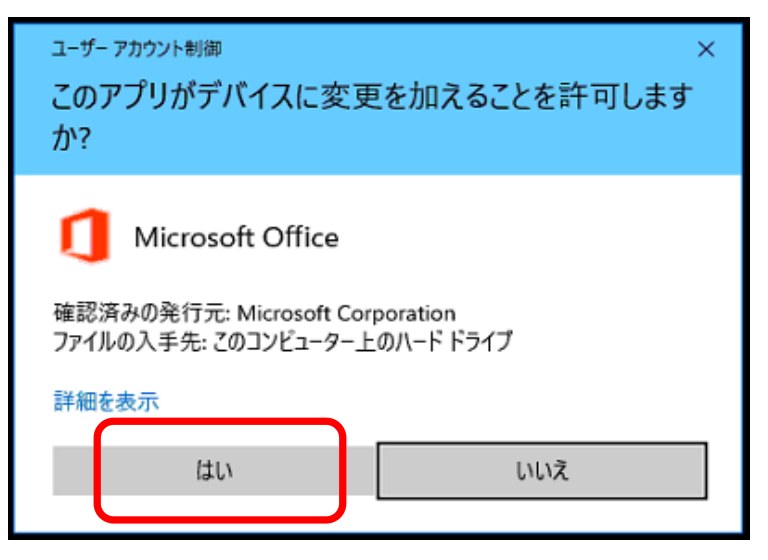

「この製品は更新されません」と表示されたら処理完了です。

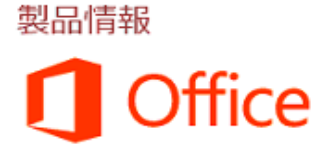

ライセンス認証された製品 Microsoft Office Professional 2013 この製品には以下が含まれます。

## A E X E N B O B P B P B W

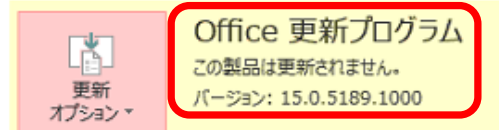

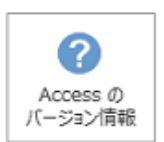

Access のバージョン情報 Access、サポート、プロダクト ID、著作権に関する詳細情報。